### 新聞販売システム体験版インストール手順書

#### 1.ダウンロード

インストールに当たって必要なプログラムをホームページからダウンロードしてください。 <ダウンロードするプログラム>

- (1)※ACCESS2010Runtime.exe・・・・ACCESS2010 ランタイム
- (2)※ACCESS2010RuntimeSP2.exe・・ACCESS2010 ランタイム SP2

(3) NewsSysV400Taiken.Zip·····新聞販売店システム体験版インストールファイル(圧縮フ ァイル)

ダウンロードする場所は任意の場所でいいです。

(※すでに ACCESS2010 または ACCESS2013 をインストールされている方は(1)(2)は不要 です。)

#### 2.ACCESS2010 ランタイム版 SP2 インストール

最初に ACCESS2010 ランタイム版のインストールを行います。

(※すでに ACCESS2010、ACCESS2013、ACCESS2016、ACCESS2019、Office365 等をインスト ールされている方は不要です。)

(1)「ACCESS2010Runtime.exe」をダブルクリックすると、インストールが始まります。

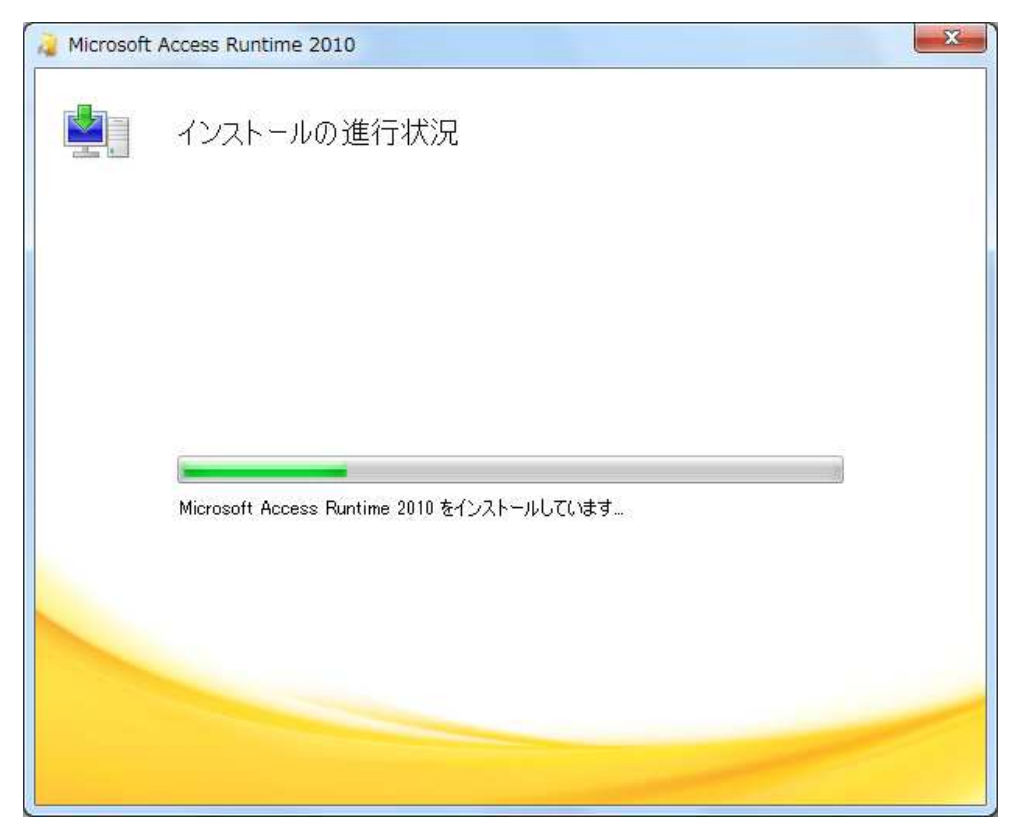

(2)終了後、「Access2010RuntimeSP2.exe」をダブルクリックして SP2 をインストールします。

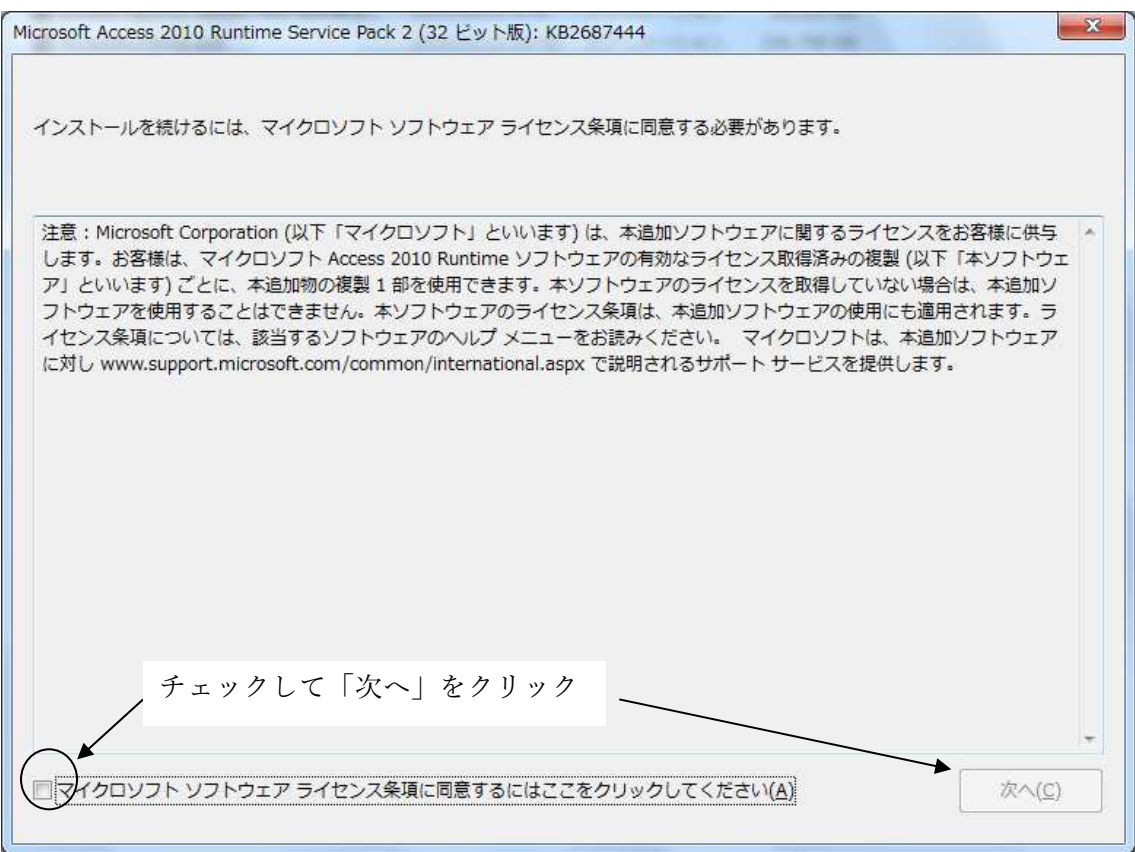

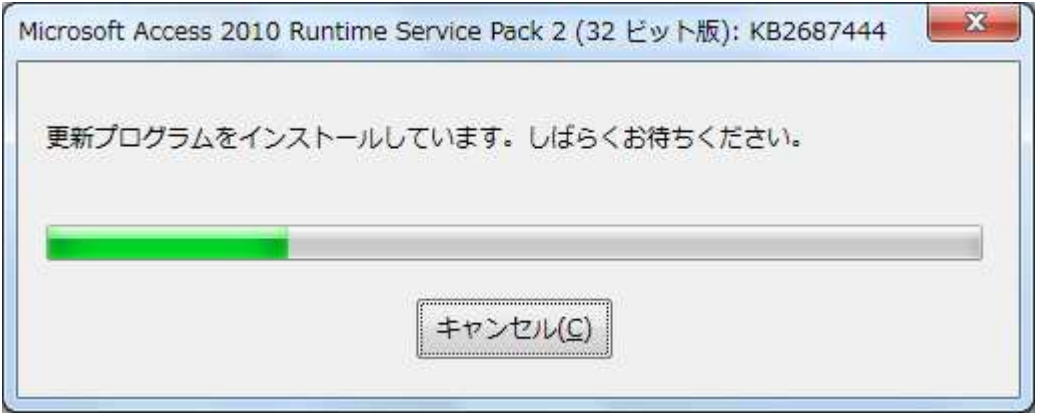

以下のメッセージが出れば完了です

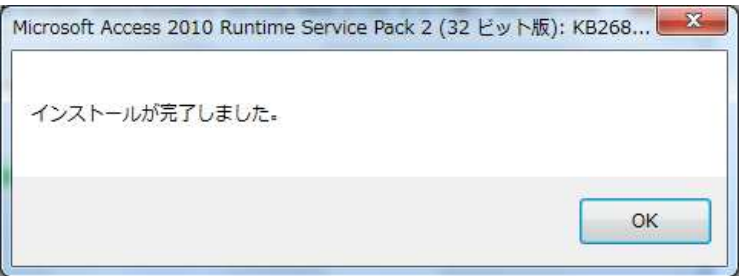

## 3.「新聞販売店システム(体験版)のインストール」

ダウンロードした Zip ファイルを解凍します

(1)「新聞販売店システム」フォルダの中の「INSTALL」をダブルクリックする。

(2) 以下の画面がでたら「はい」をクリック

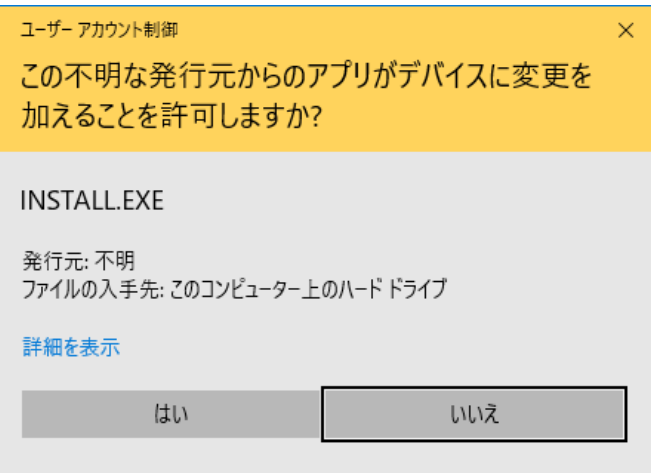

(3)以下の画面で「次へ」をクリック

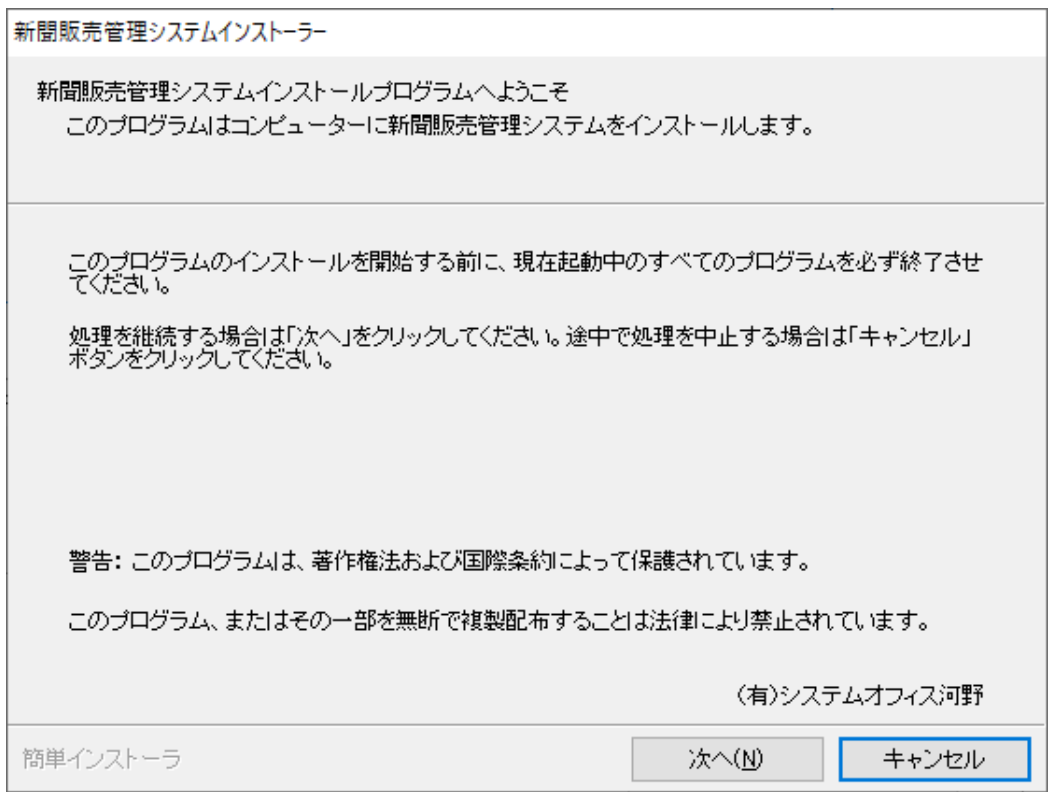

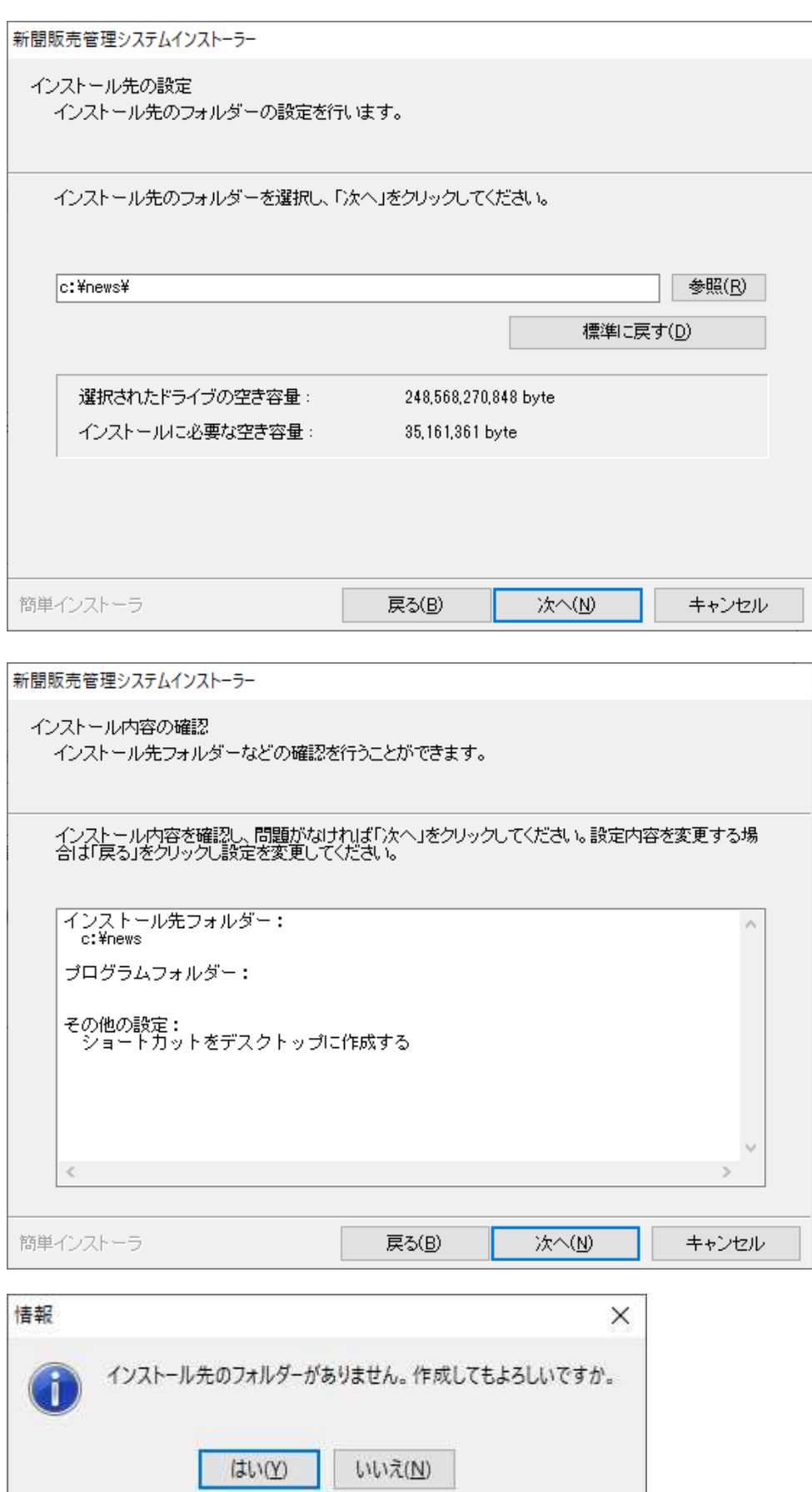

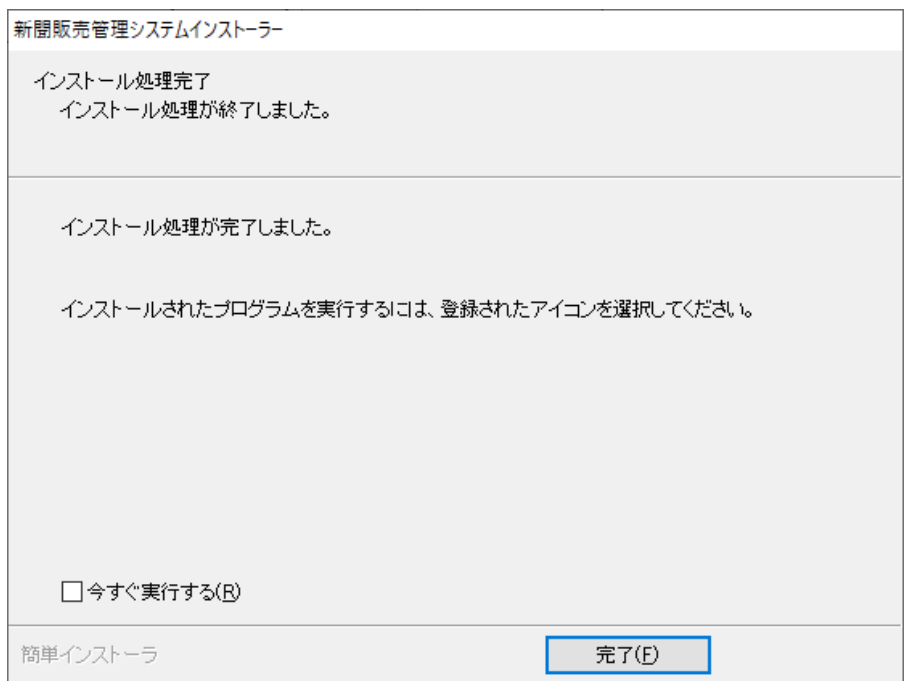

# 4.VB ランタイム版インストール

 新聞販売店システムインストール後、C ドライブに「news」フォルダが作成されています それを開きます

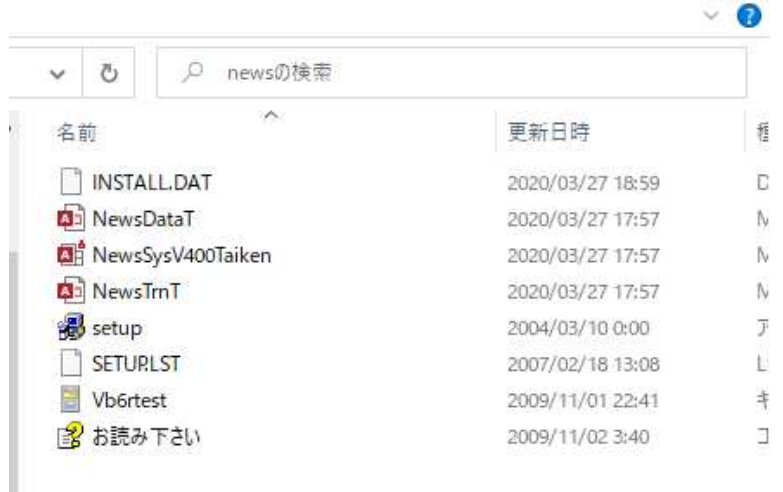

その中の「SETUP」をダブルクリックします。

以下の画面が出たら「はい」をクリックします。

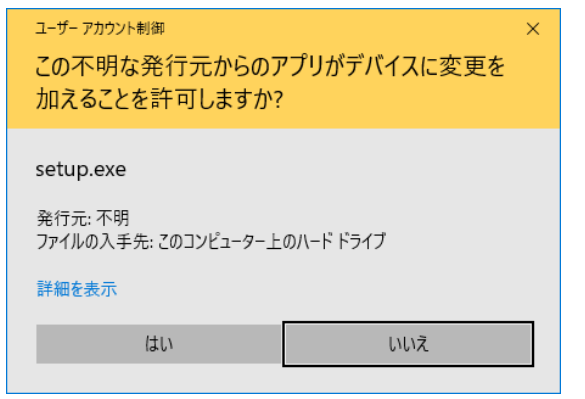

以下の画面が出るので OK をクリックします。

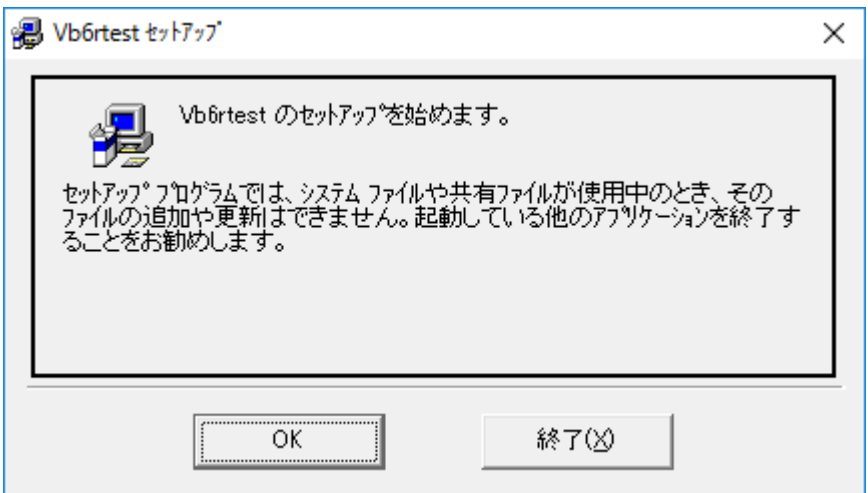

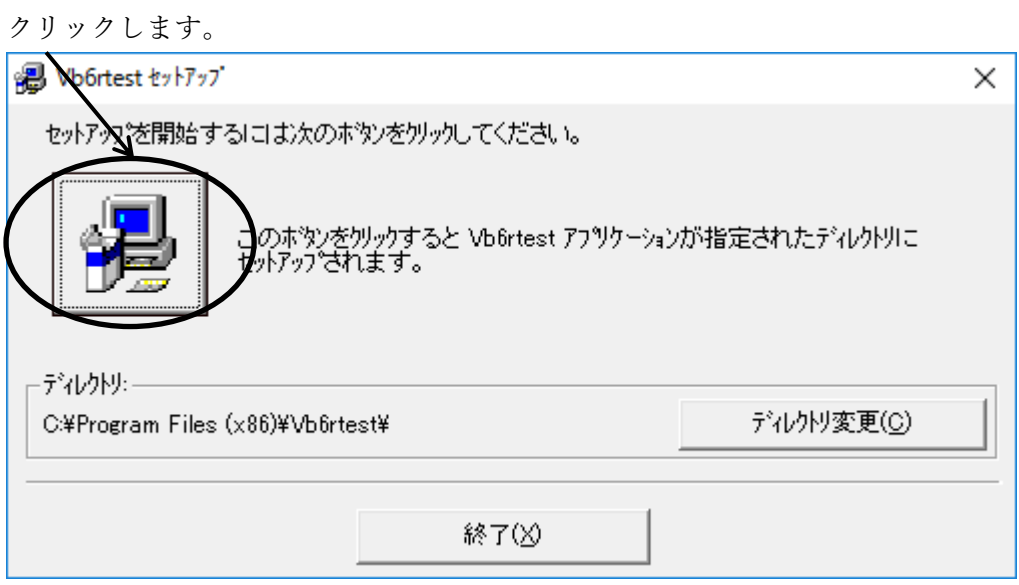

「継続」をクリックします。

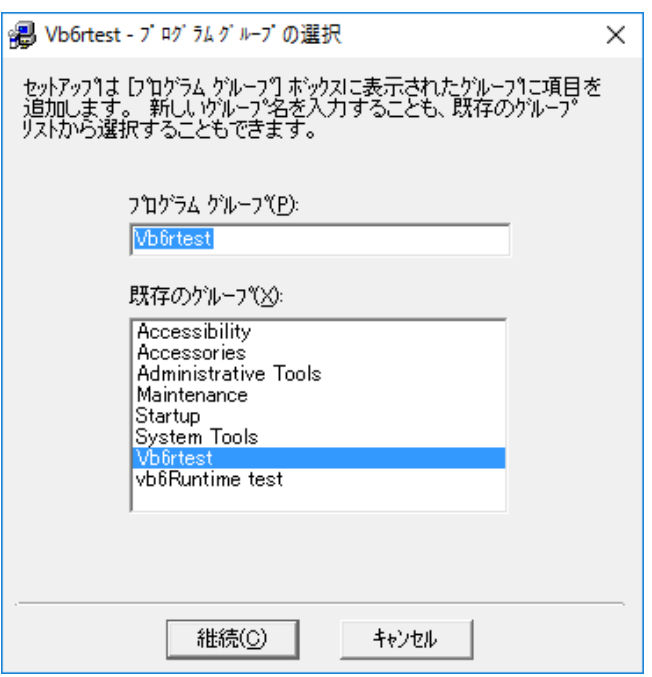

以下のメッセージが出たら「はい」をクリックします。

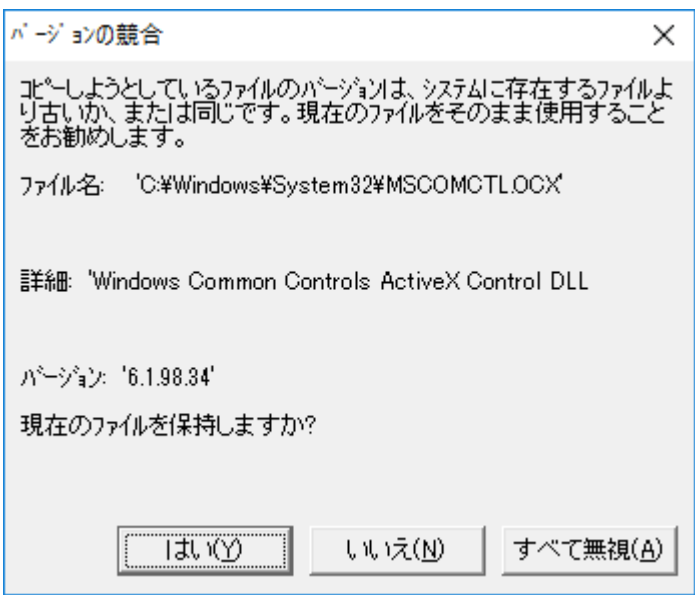

以下のメッセージが出れば完了です。

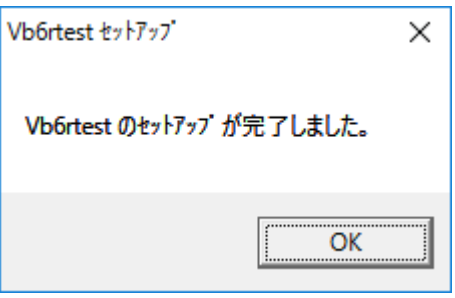

デスクトップに以下のようなアイコンが表示されます。これがプログラムになります。

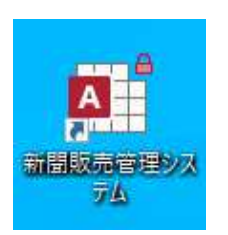

ダブルクリックすると、以下のようにシステムが立ち上がります。

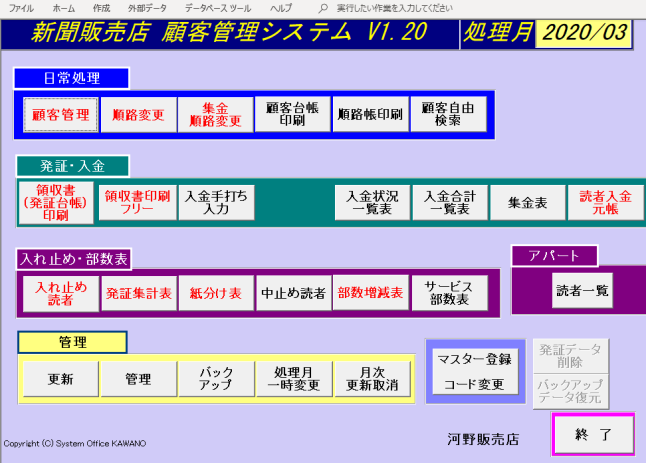

以上です。